### **İLAN ADRESİ:**

https://personelilan.inonu.edu.tr

### **YENİ KULLANICI OLUŞTURMA:**

Başvuru işlemini gerçekleştirmek için üye olmak gerekmektedir. İlgili siteden Yeni Kullanıcı kısmına tıklayınız.

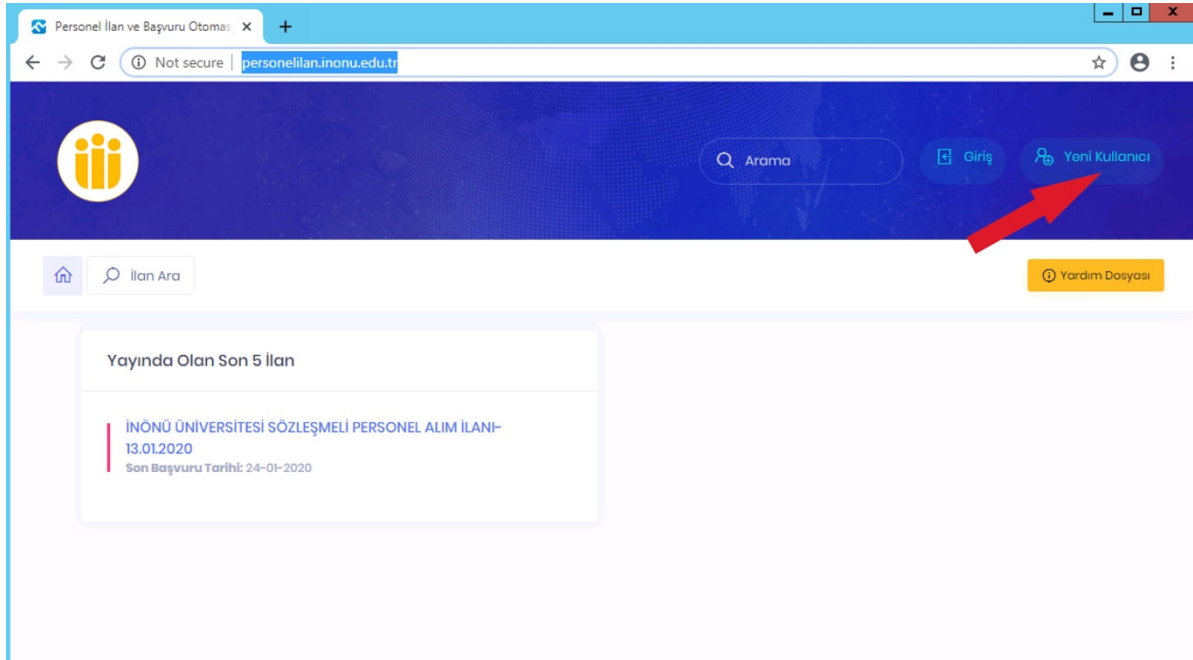

Açılan pencerede bulunan gerekli alanları eksiksiz ve doğru şekilde doldurunuz. Bilgiler NVİ (Nüfus ve Vatandaşlık İşleri Genel Müdürlüğü) web servisi aracılığı ile kontrol edileceğinden hatalı giriş durumunda üye olma işlemi gerçekleşmeyecektir.

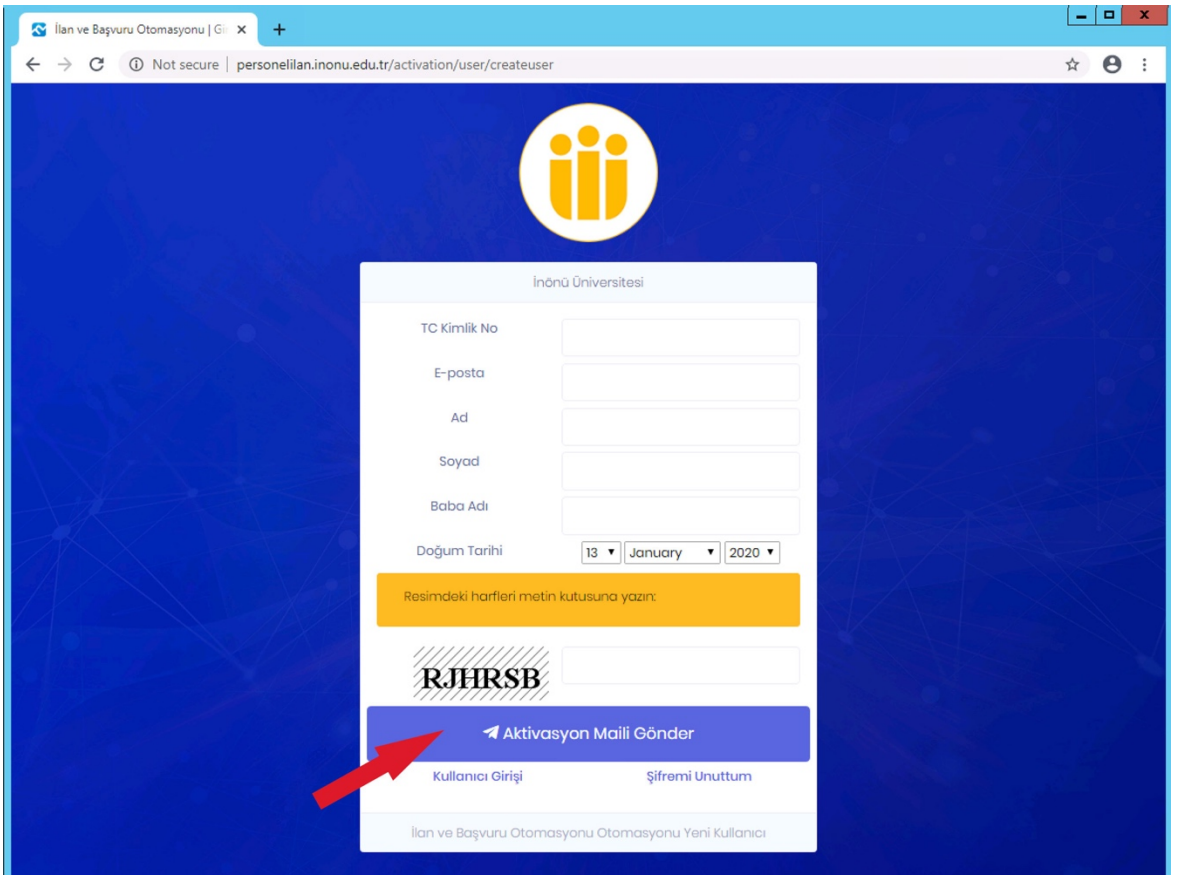

### **GELEN MAİL:**

Mail adresinize gönderilen aktivasyon linkine tıklayınız. Pbs.gazi.edu.tr adresinden gelen maili açınız. (Gereksiz E-Posta (Spam) Klasörünü de kontrol ediniz. ) Gelen mail içerisinden tıklayarak başvurunuzu onaylayın.

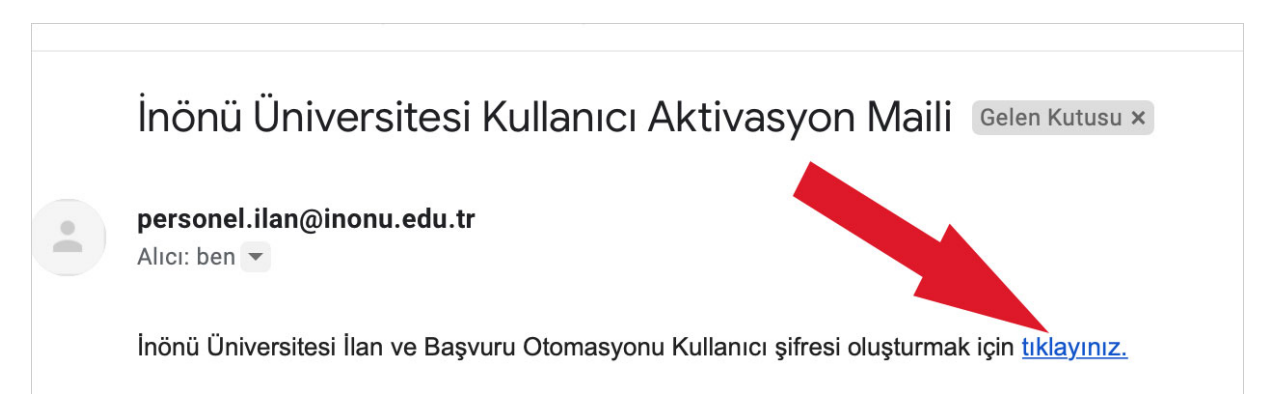

### **ŞİFRE OLUŞTURMA:**

Şifrenizi en az 8 karakter olmak üzere oluşturunuz.

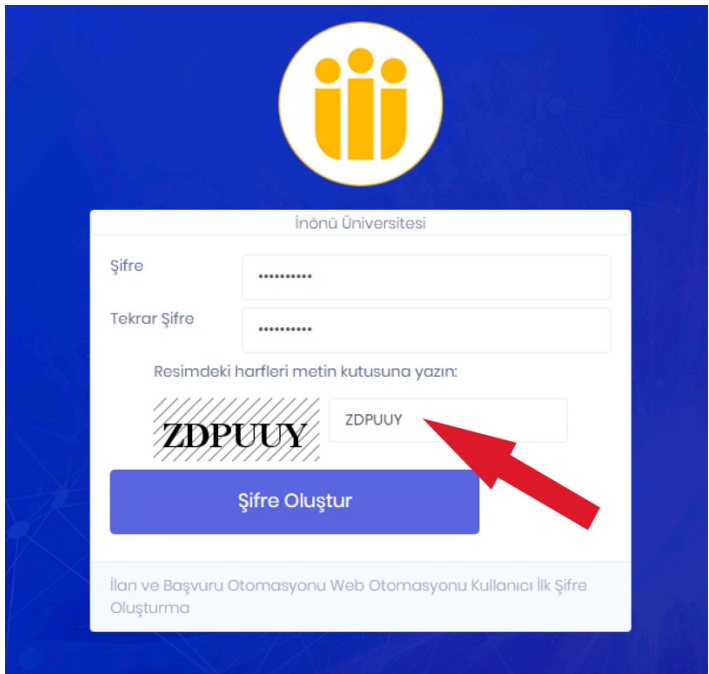

Kullanıcı başarı ile oluşturuldu. Kullanıcı girişi ekranına tıklayarak giriş yapabilirsiniz.

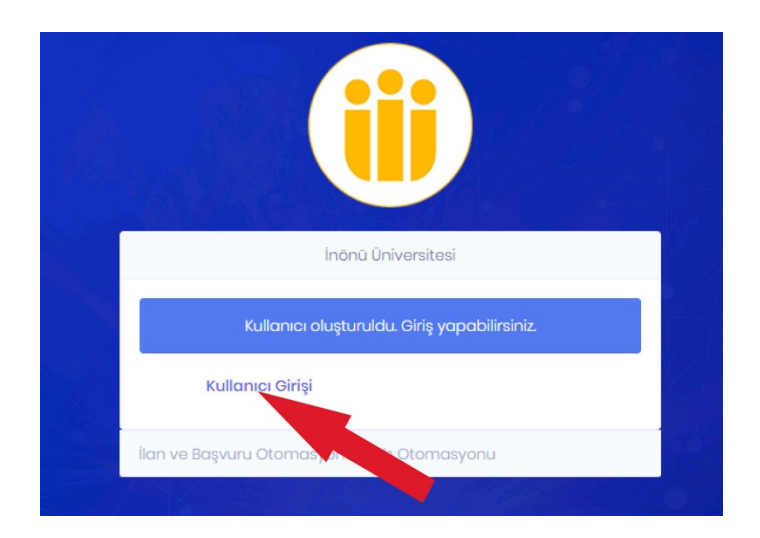

### **GİRİŞ:**

T.C. Kimlik numaranızı ve şifrenizi ilgili alanlara girerek giriş yapınız.

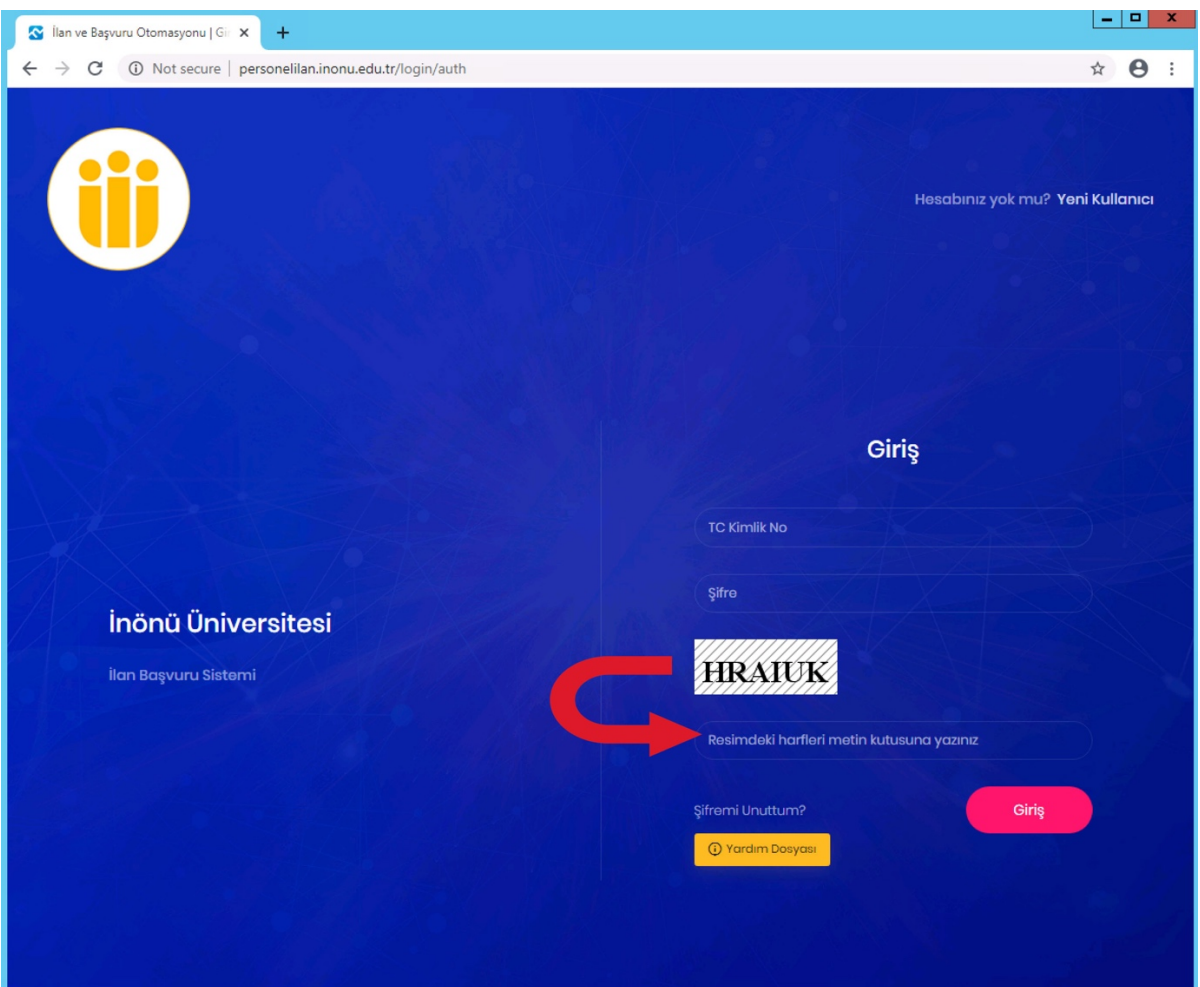

### **KULLANICI EKRANI:**

#### İlana tıklayınız.

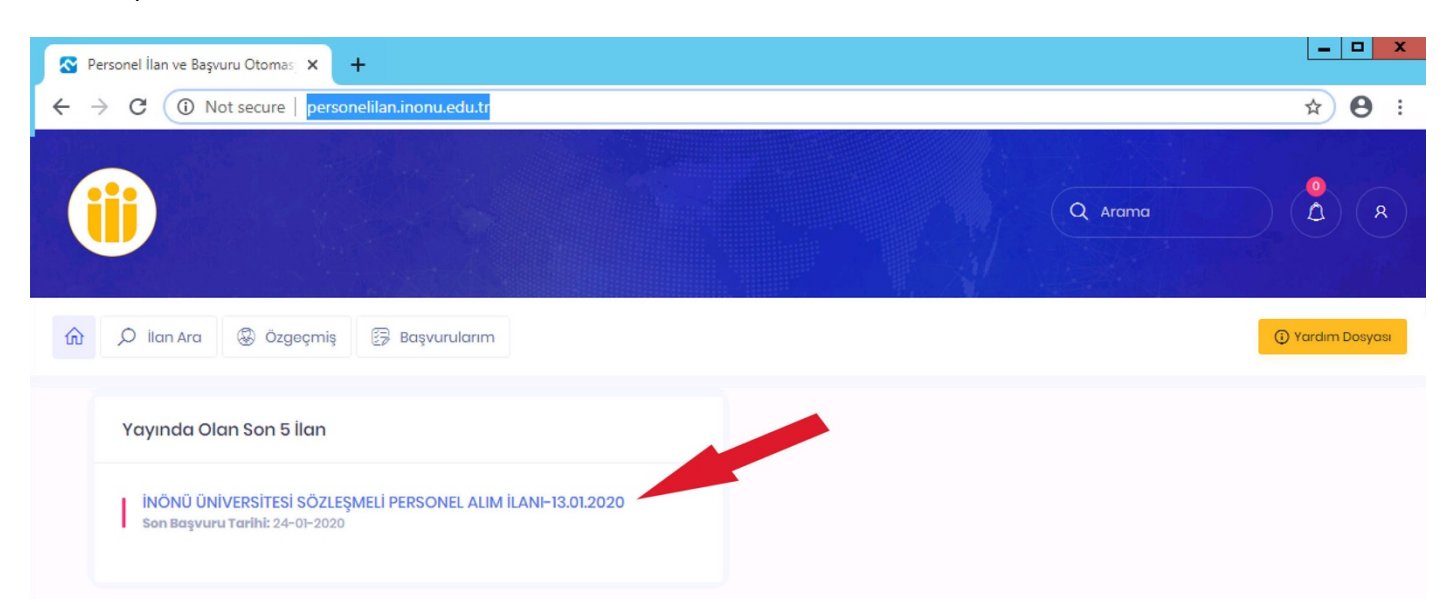

İlan sayfasında yer alan açıklamaları okuyunuz. Size uygun olan ve başvuru yapmak istediğiniz pozisyonu seçiniz.

**BAŞVURULACAK POZİSYONUN SEÇİLMESİ:**

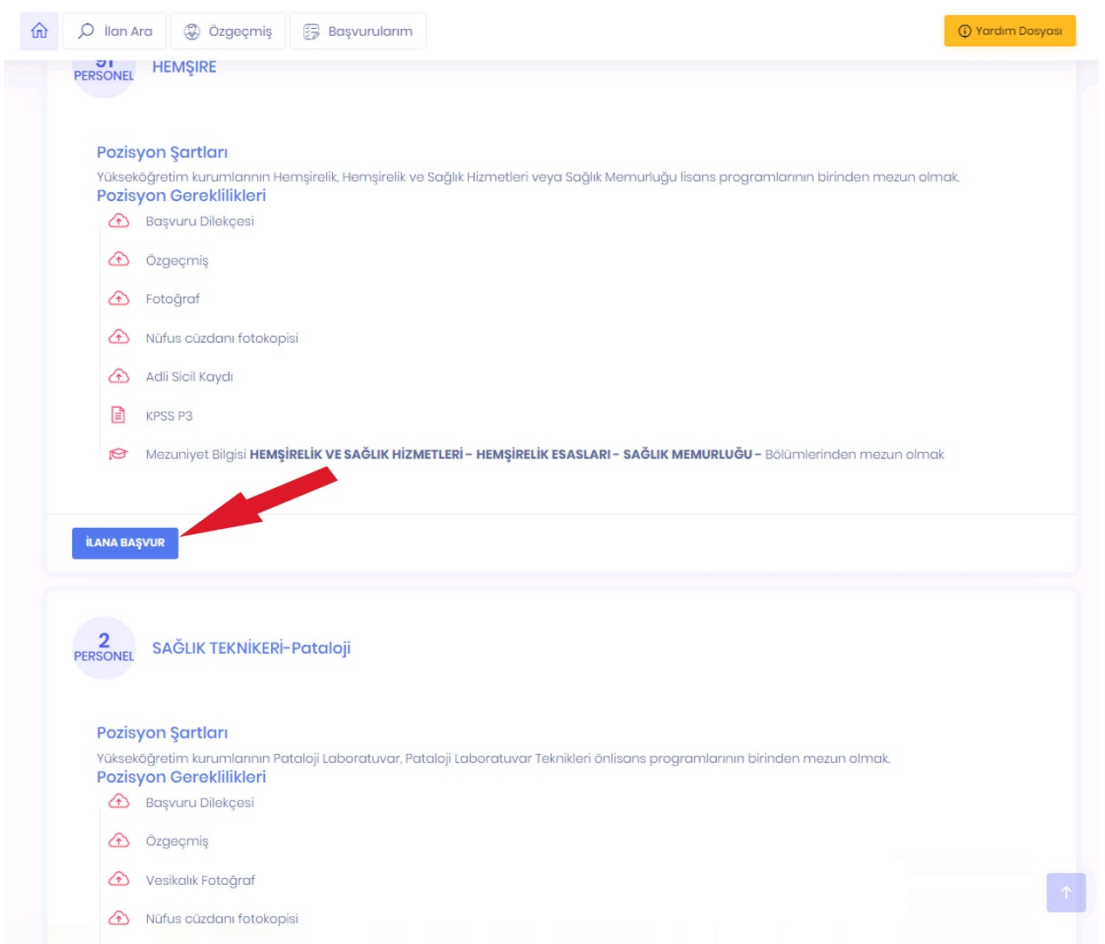

### Size uygun olan ve başvuru yapmak istediğiniz pozisyon için pozisyon şartlarını okuyunuz.

Başvuru şartlarını sağlamıyor iseniz başvuru işlemini sonlandıramayacağınız için başvurunuz değerlendirilmeye alınmayacaktır. Pozisyon şartlarını taşıyor iseniz İLANA BAŞVUR'a tıklayınız.

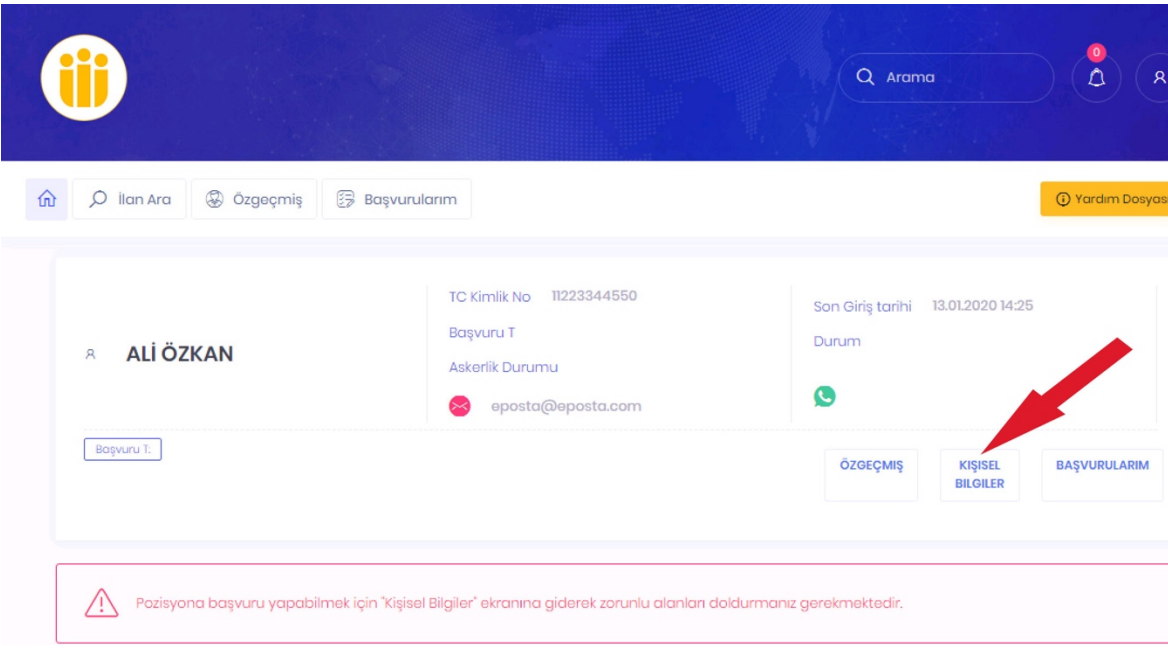

## **KİŞİSEL BİLGİLER:**

Bilgisayarınızdaki fotoğrafı yüklemek için "Dosya Seç / Choose File" Tuşuna tıklayınız.

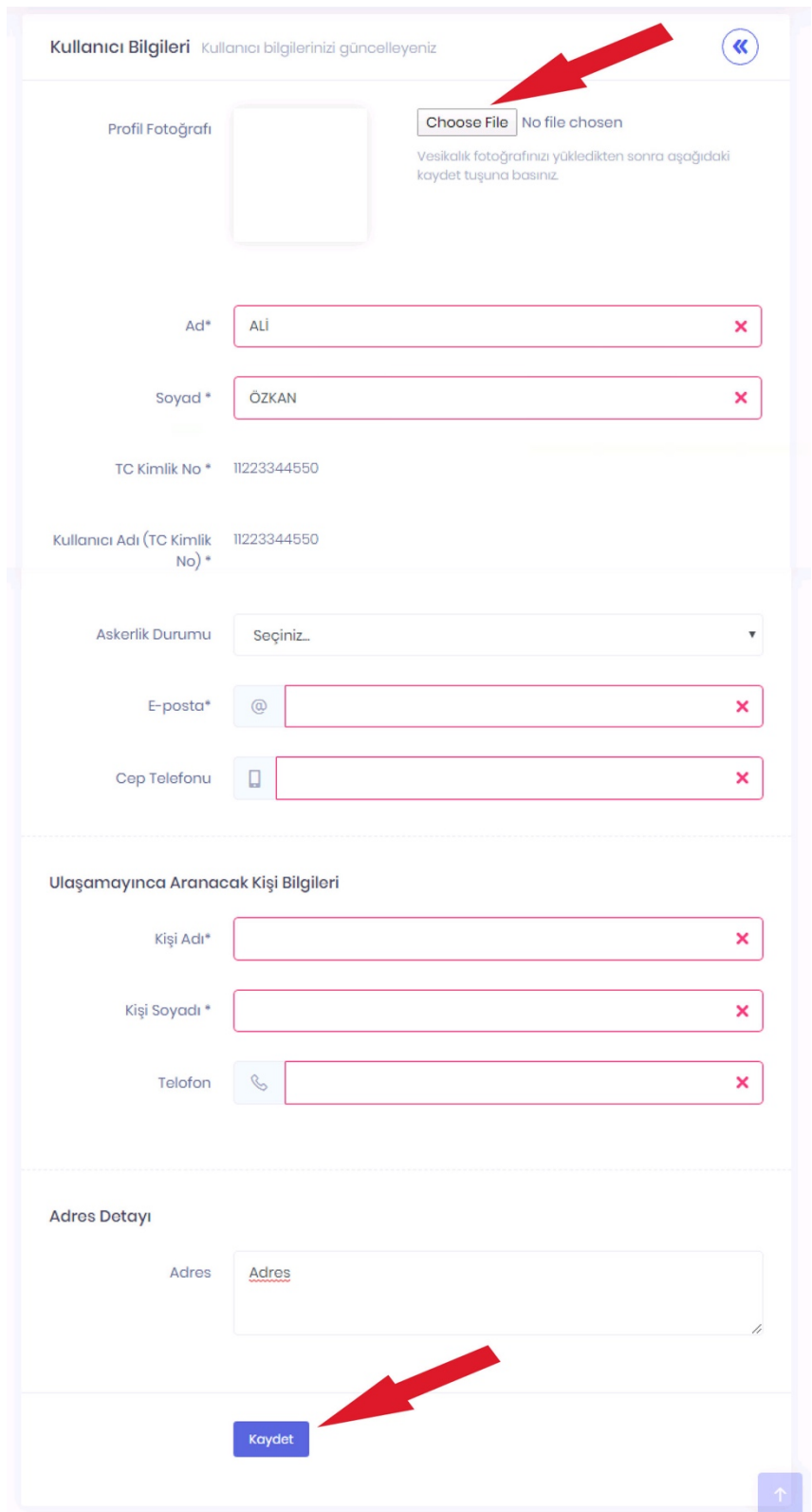

Formdaki boş alanları doldurunuz ve KAYDET tuşuna basınız.

Kaydet tuşuna bastıktan sonra sağ üst bolümde yer alan (igaretine basarak tekrardan başvuru ekranına giriş yapınız.

#### **KPSS BELGESİ SORGULAMA:**

#### KPSS bilgisi sorgula tuşuna basınız.

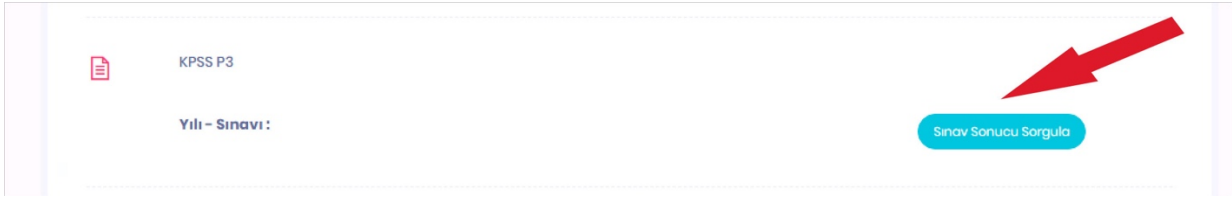

KPSS sonuç bilgisini kaydetmek için "Kaydet" tuşuna basınız. Bu bilgiler ÖSYM sisteminden otomatik gelecektir. İlgili yıla ait KPSS Puanı ve türü olmaması durumunda kaydet tuşu aktif olmayacaktır.

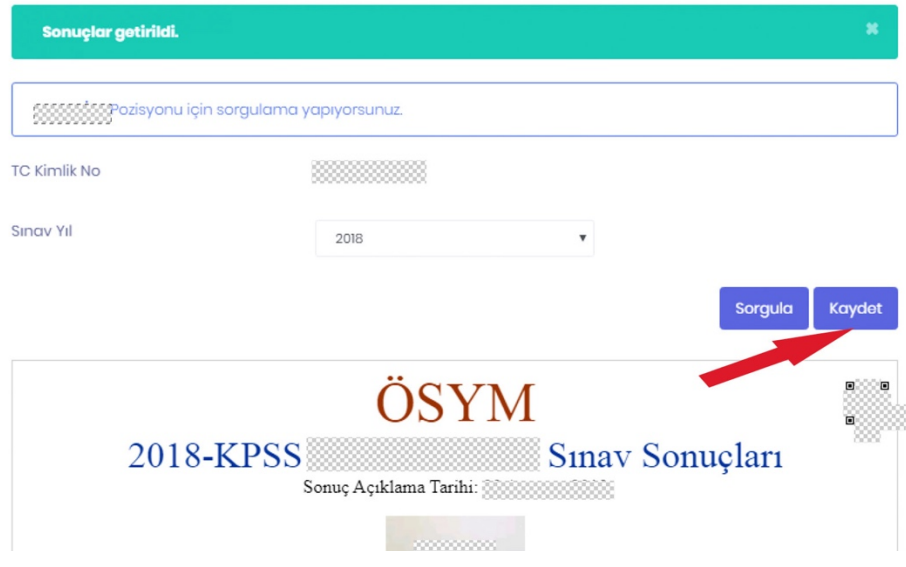

### **MEZUNİYET BELGESİ SORGULAMA:**

Mezuniyet bilgisi sorgula tuşuna basıldığında YÖKSİS sisteminden eğitim bilgileriniz çekilecek ve ekranda gözükecektir.

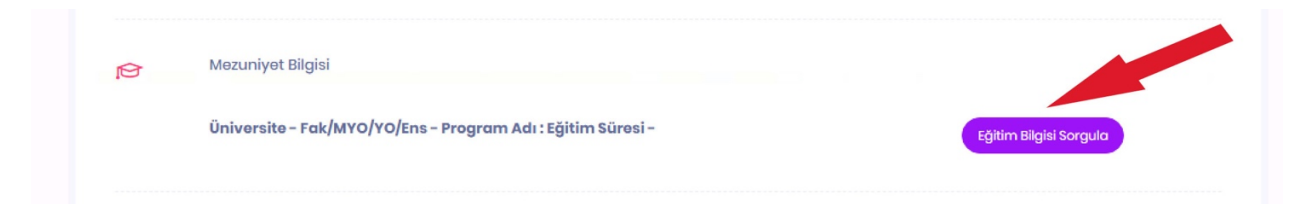

### Mezuniyet bilgisini kaydetmek için "Kaydet" tuşuna basınız.

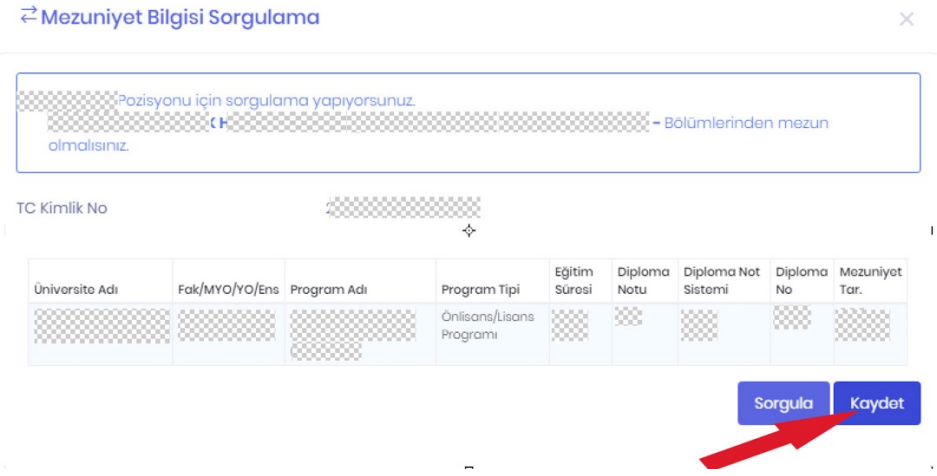

#### **BEYANLAR:**

Î.

#### SÖZLEŞMELİ KAMU PERSONELİ OLARAK ÇALIŞMAYAN ADAYLAR İÇİN

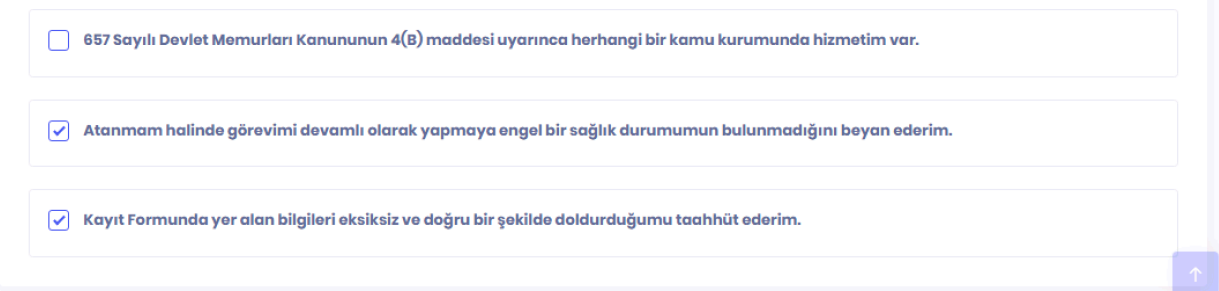

### SÖZLEŞMELİ KAMU PERSONELİ OLARAK ÇALIŞAN ADAYLAR İSE

657 Sayılı Devlet Memurları Kanunu'nun 4(B) (SÖZLEŞMELİ KAMU PERSONELİ) maddesi uyarınca herhangi bir kamu kurumunda hizmetiniz var ise tıklayınız ve açılacak sayfadan "+Kurum Hizmeti" kısmına tıklayınız.

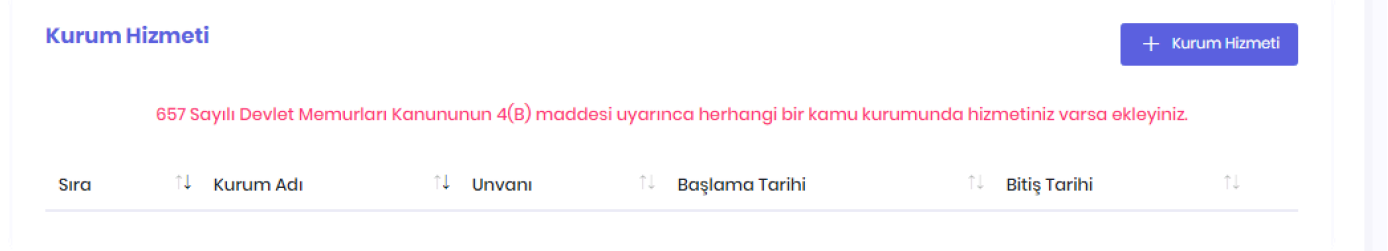

Açılan ekrandaki Kurum Hizmeti bilgilerinizi doldurarak Kaydet tuşuna basınız. Birden fazla hizmetiniz var ise bu adımı tekrarlayınız.

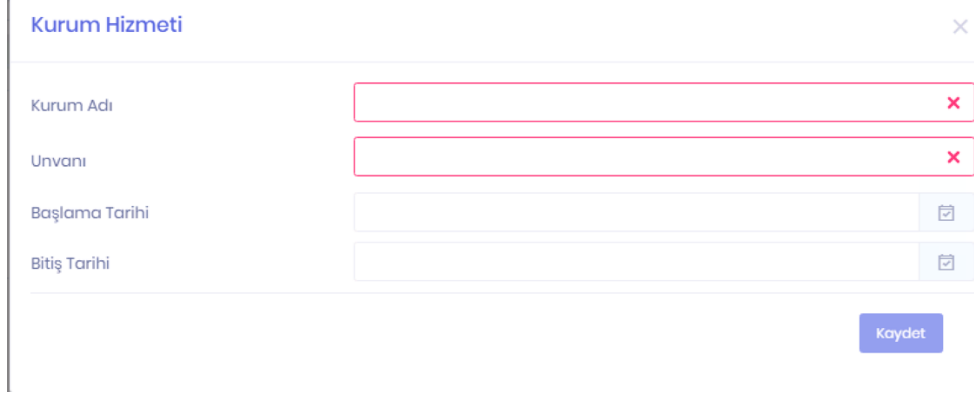

#### **BAŞVURUNUN TAMAMLANMASI:**

Başvurunun tamamlanması için Başvuruyu tamamla tuşuna basınız.

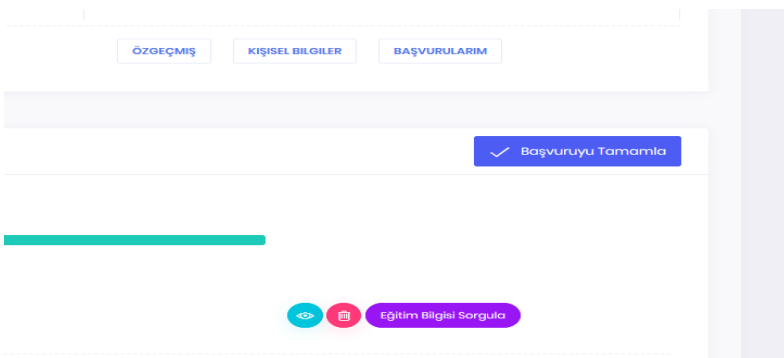

### **BAŞVURUNUN KONTROLÜ:**

Başvuru işleminiz gerçekleştikten sonra belli aralıklarla sisteme girerek başvurunuzun durumunu görebilirsiniz.

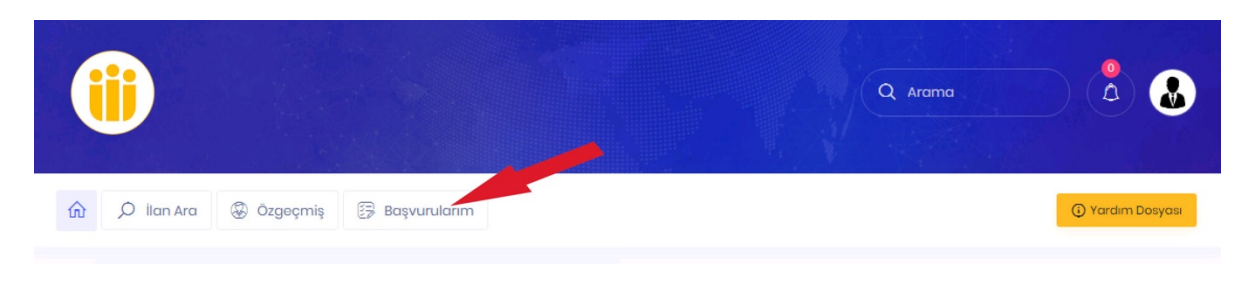

#### **BAŞVURU AŞAMASINDA**

Başvurunuz başvuru aşamasındadır.

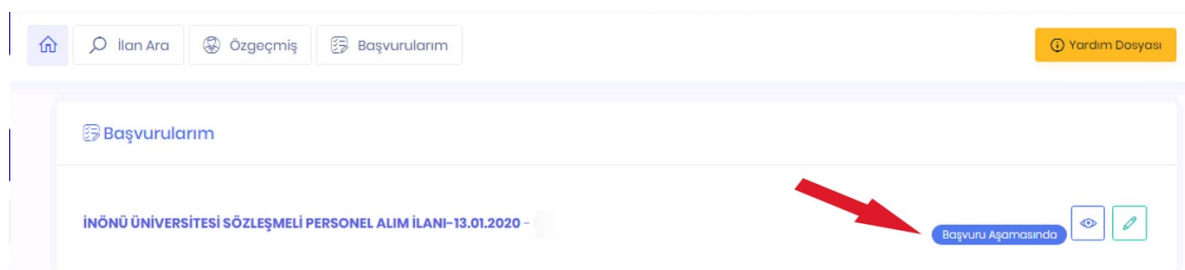

#### **BAŞVURU REDDEDİLDİ.**

Başvurunuzun Eksik Belge, İlana uygun olmama vs. gibi sebeplerle Personel Daire Başkanlığı personelince incelenip kabul edilmediği anlamına gelir. Reddedilme sebebinde yer alan şarta ilişkin yanlış evrak yüklediğinizi düşünüyorsanız yeniden yükleyerek tekrar başvuru yapabilirsiniz.

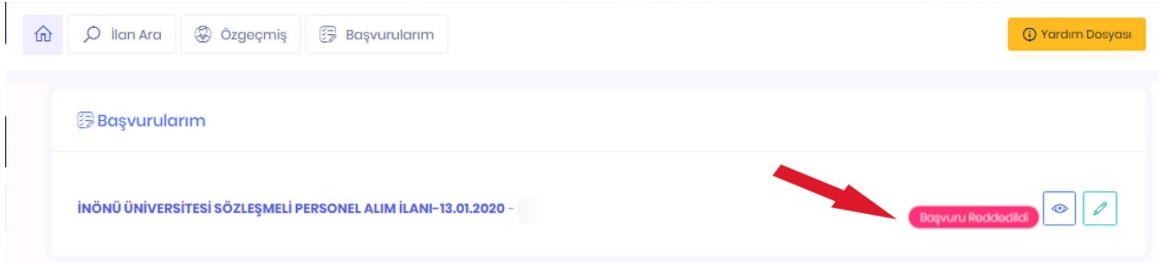

#### **BAŞVURU KABUL EDİLDİ.**

Başvurunuzun Personel Daire Başkanlığı personelince incelenip kabul edildiği anlamına gelir.

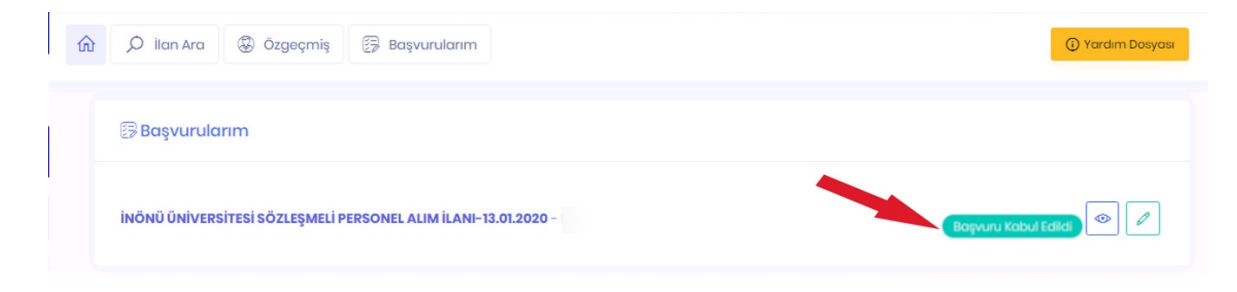